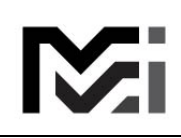

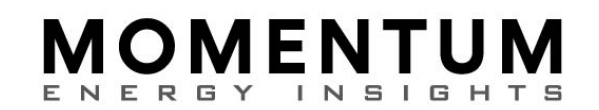

## FIRST LOGIN GUIDE

*Updated 10/10/2023, S. Hall*

You should receive an Account Confirmation email similar to this:

• Confirm your account

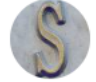

**MEI Support** <snhall00@gmail.com> To: snhall00@yahoo.com

Please confirm your e-mail by clicking here: link

If not, check your SPAM folder.

If you cannot find the email you can either ask Support to send a new one or you can do it yourself on the site at [https://momentumui.com](https://momentumui.com/) then click "login" then click "Resend Confirmation Email".

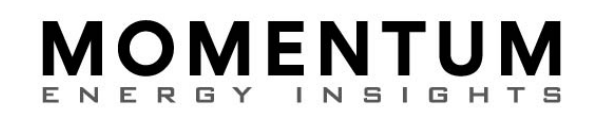

Once you receive an email sent on the same day, click the "link" to display this form:

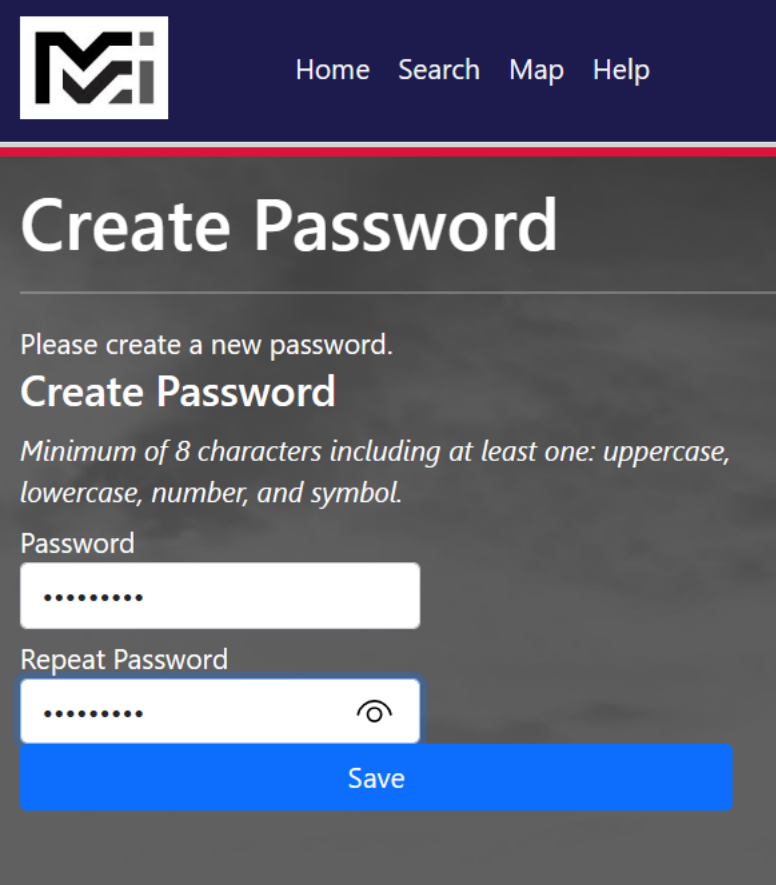

Saving the form, assuming no errors, will update the database and grant permissions to the site. You are now logged in.

The "Password Created" form is displayed.

If your user details do NOT specify your mobile phone number, the "Note on 2-Factor Security" paragraph will say:

Because we don't have your phone number in the contract, the login

code can only be sent to your registered email.

If you want to allow getting the code in a text message,

please contact support to add your phone number.

# **MEN**

If your user was created WITH a mobile phone number specified, the paragraph will look like this:

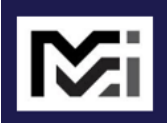

Home Search Map Help

snhall00@yahoo.com Logout

## **Password Created**

Good work, you successfully created a login password. You can now login using your email and password. You are also now authorized for the "Search" and "Map" pages.

### **Note on 2-Factor Security**

For increased security we will send a code every time you log in. Since you have a mobile phone registered (number ending in 2948), the login code can be sent to it as a text message.

If you want to allow getting the code as a text message, please confirm your phone number here:

#### **Send Code**

Note: If you choose to confirm your phone number, future logins will give you the option to send the code either by email or text message.

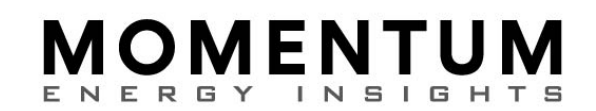

Clicking the "Send Code" link will send a code to your mobile phone then it will display this form:

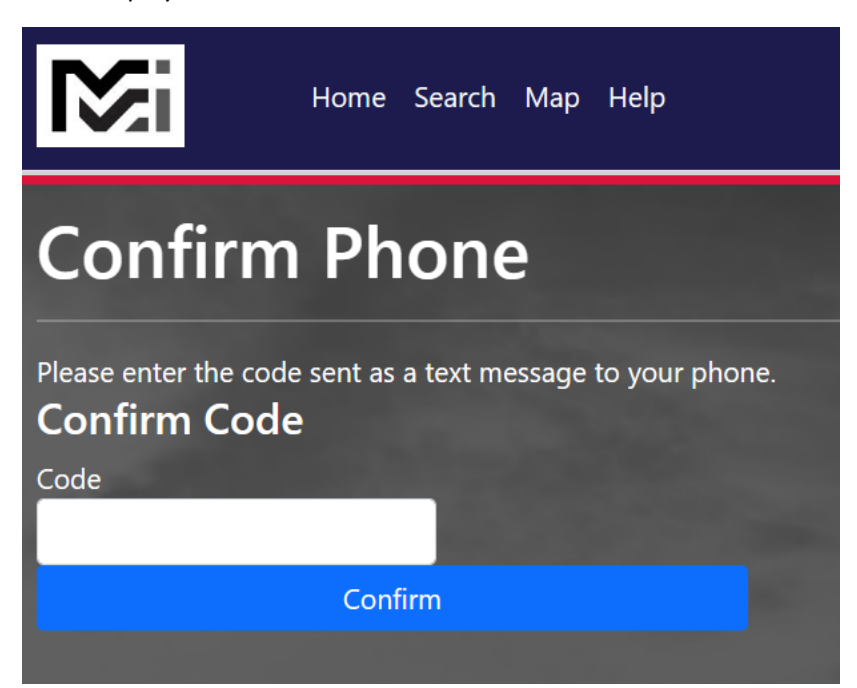

Enter the code from your text message and click Confirm

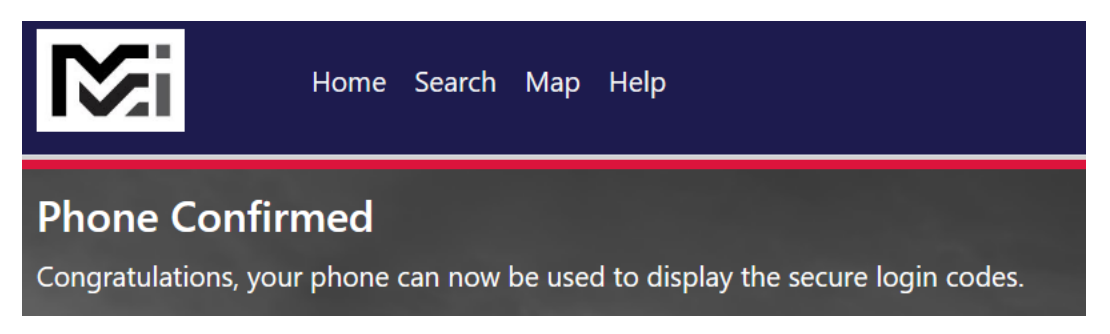

Your provisioning process is complete!